# 政府采购投标文件制作及上传操作手册

1.首先投标人需要登录服务系统,找到对应项目,然后点击, (最新招标项目-政采最新招标项目)

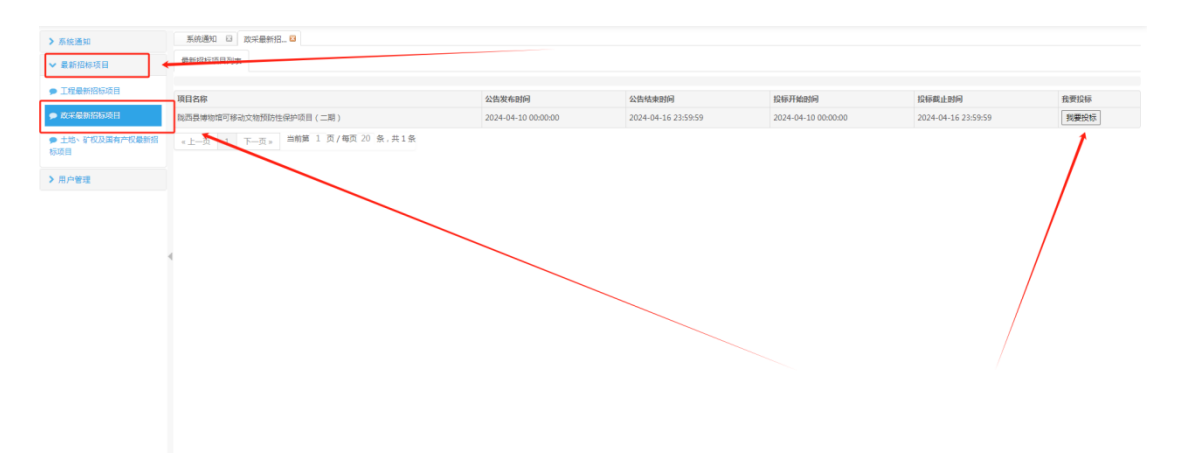

2.点击我要投标,填写正确的报名信息。填写的手机号码,报名 成功后将会收到一条报名成功的短信。

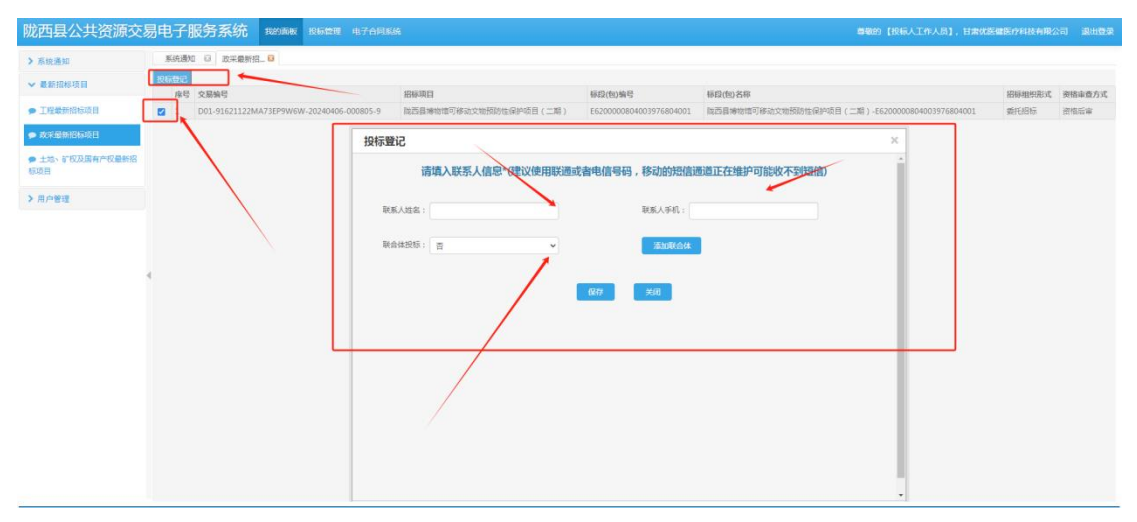

3.投标登记成功以后,点击<mark>投标管理</mark>,下载投标登记项目的招标 文件。(下载标书,标书格式为 CK)

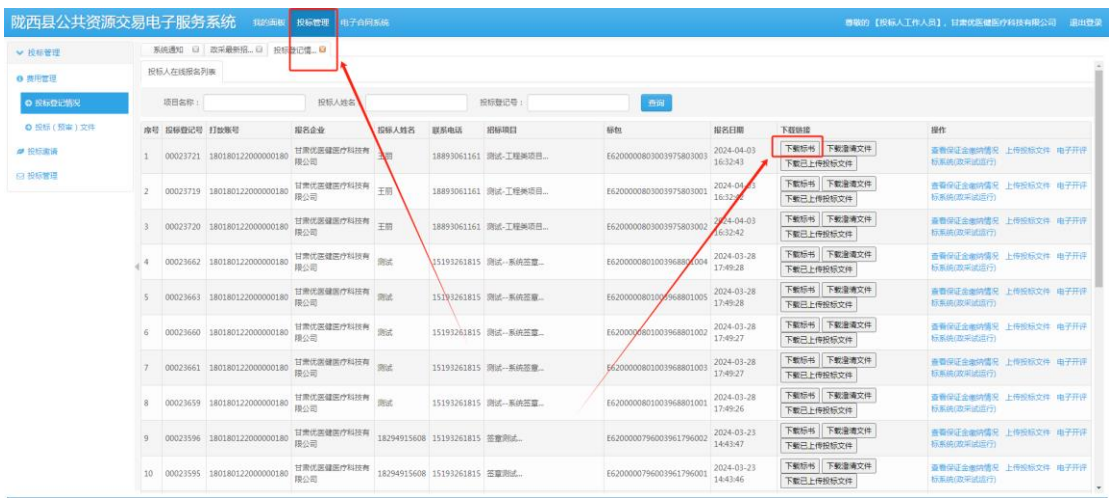

4.在陇西公共资源交易平台首页,下载中心,下载并安装投标文

件制作软件。

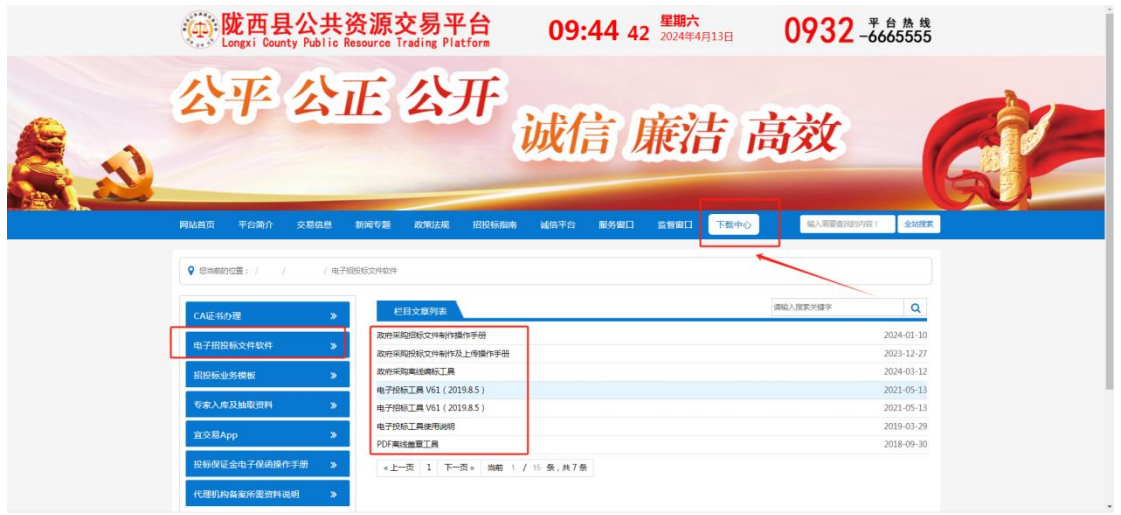

5.打开安装完成后的软件(政府采购离线编标工具), 点击新建, 然后导入下载的招标文件(格式为 CK)

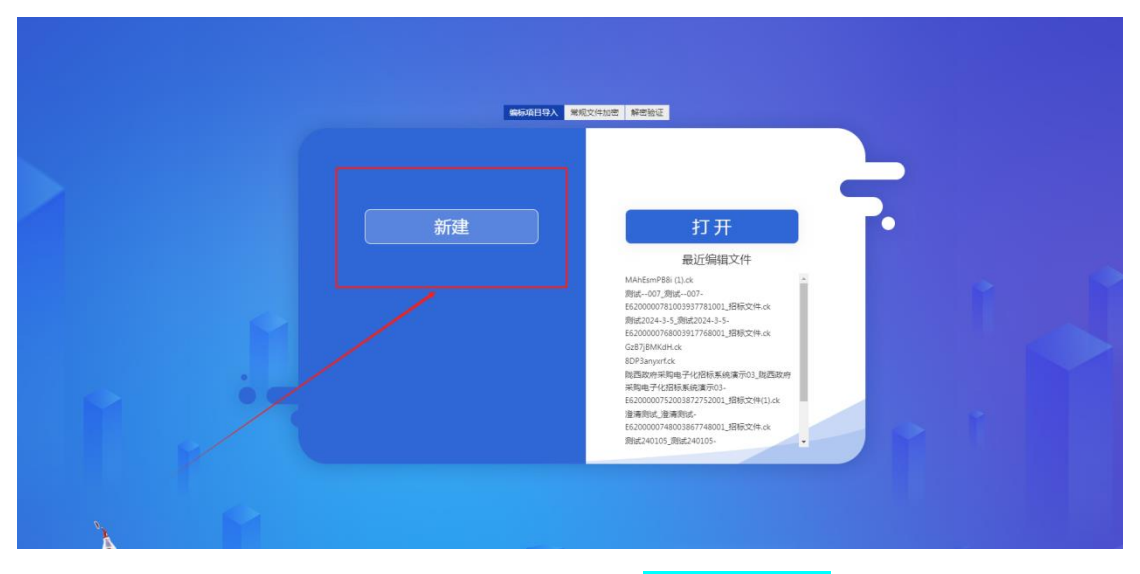

6.进入页面以后填写开标一览表, 并选择保存

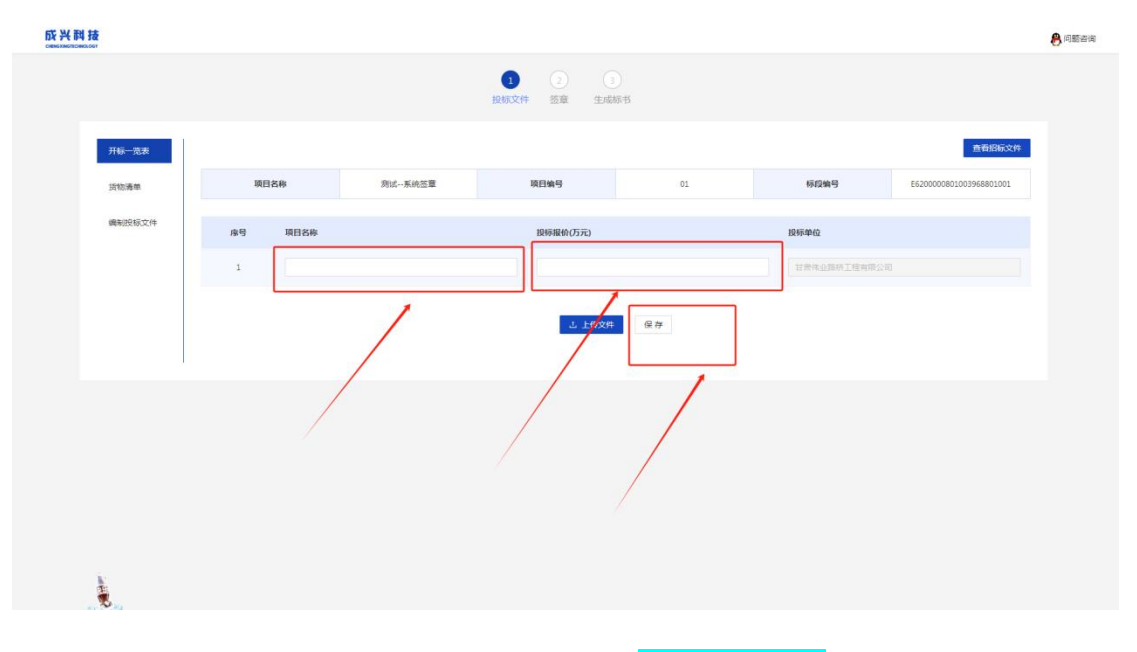

7.填写货物清单,附件选择上传,并选择保存

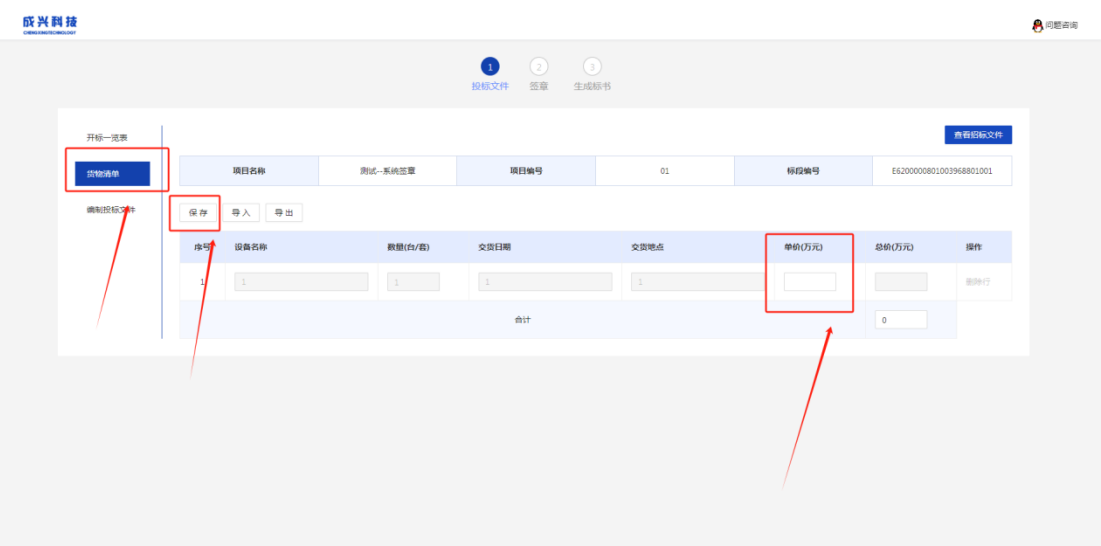

8.编制投标文件(选择投标文件相对应的目录,然后上传做好的 文件)逐一导入文件后,点击<mark>生成标书</mark>

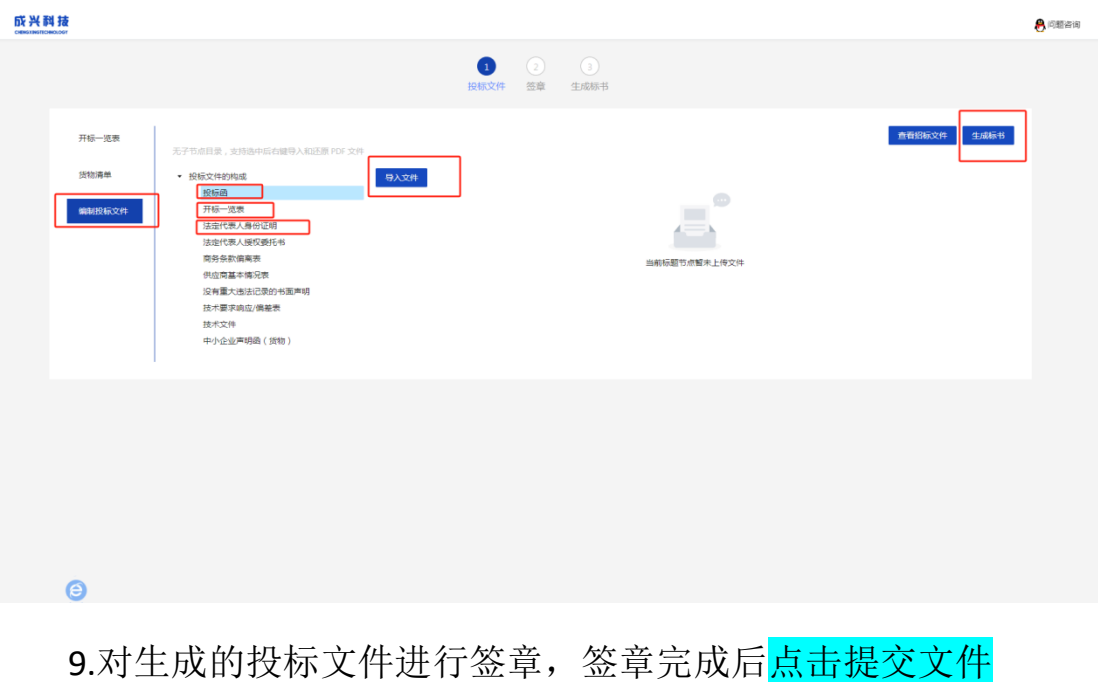

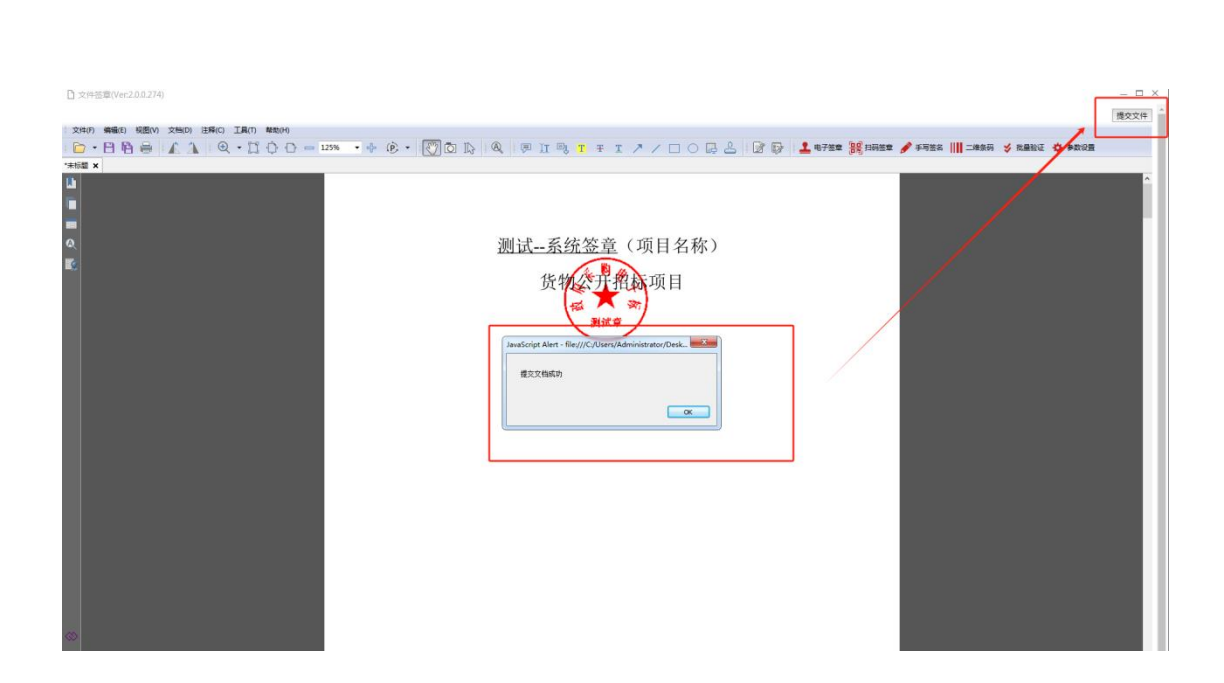

#### 10.点击<mark>生成标书</mark>,然后点击<mark>生成标书(使用 UKey 加密)</mark> 成兴科技 ● 肉類溶液  $\bigcirc \limits_{\text{R} \text{ in } \mathbf{X} \text{ in } \mathbf{X}} \bigcirc \limits_{\text{S} \text{ in } \mathbf{X}}$  $\bullet$ 生成标书(使用UKey加密) 三 标书 (已签章).pd  $-100% + 1$  (2)  $\phi$  $\pm$  6  $1, 1, 9$ 测试--系统签章(项目名称) 货物公开和动项目 投标文件

### 11.生成的标书分为三部分

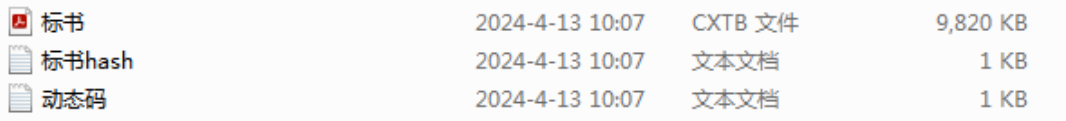

12.进入电子服务系统,点击投标管理,点击上传投标文件(上 传格式为 CXTB 格式的标书)

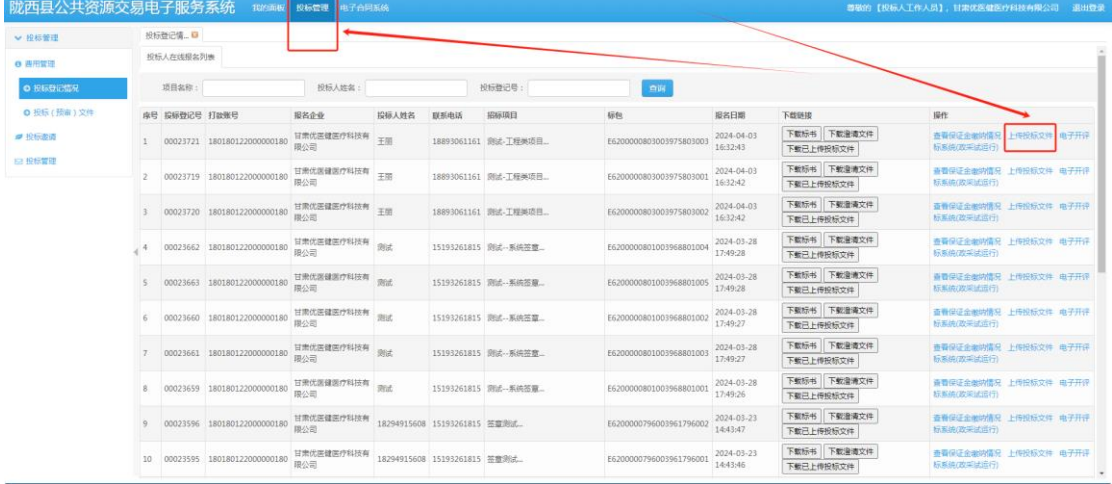

13.上传成功以后,开标 30 分钟前,点击<mark>电子开评标系统</mark>,等待 开标

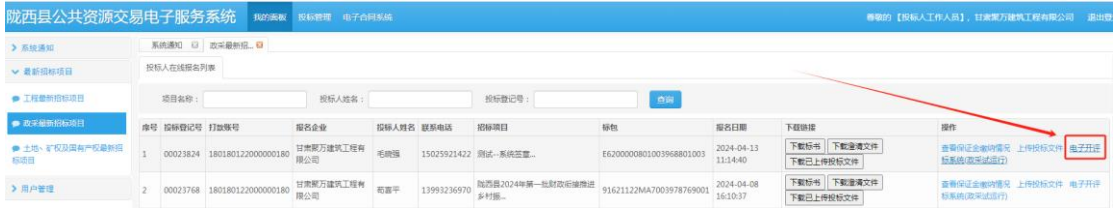

14.开标 30 分钟前进入开标大厅

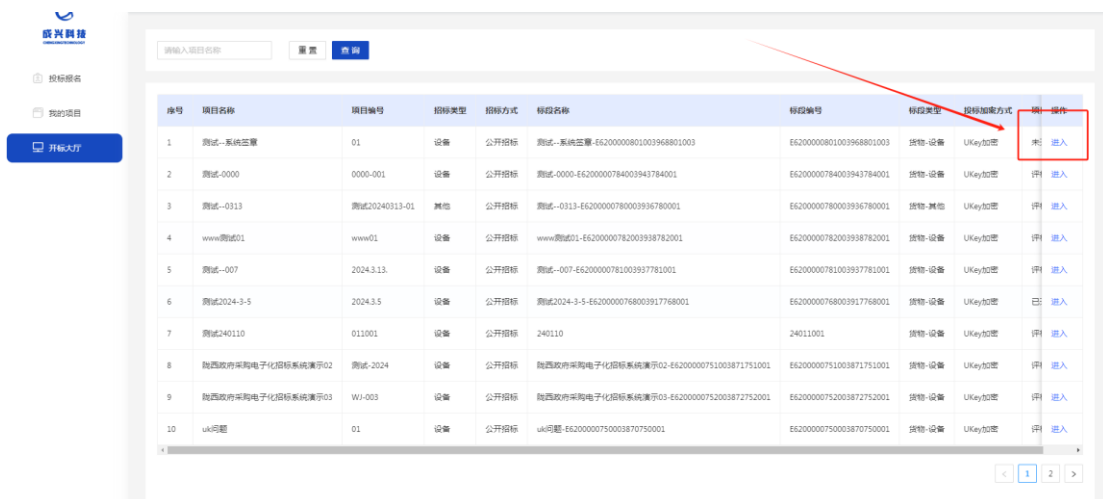

## 15.代理机构通知签到后, 投标人点击<mark>签到</mark>

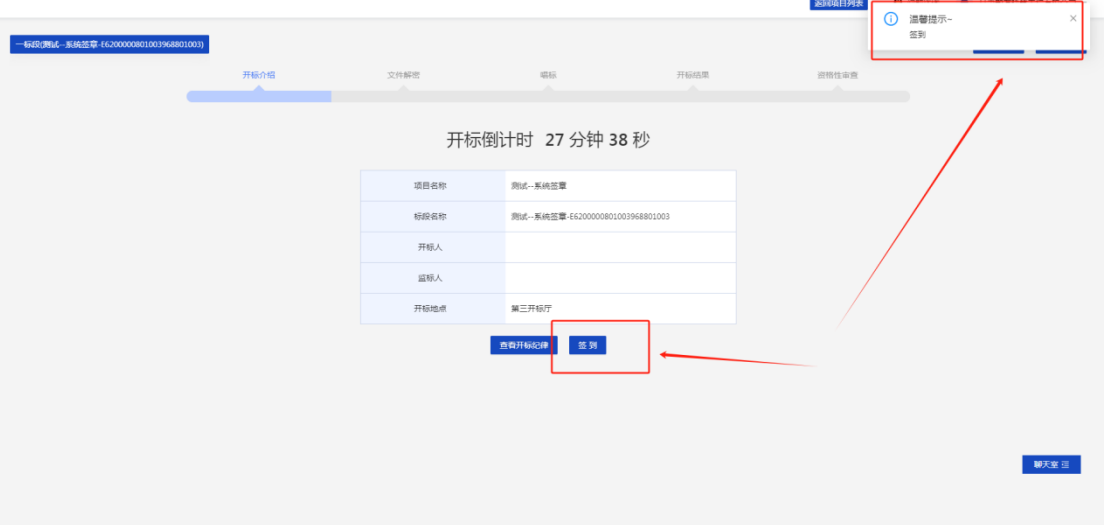

16.进入开标以后,代理机构通知解密,投标人将办理的 CA 锁插 入电脑并<mark>点击解密(建议使用 360 浏览器)</mark>

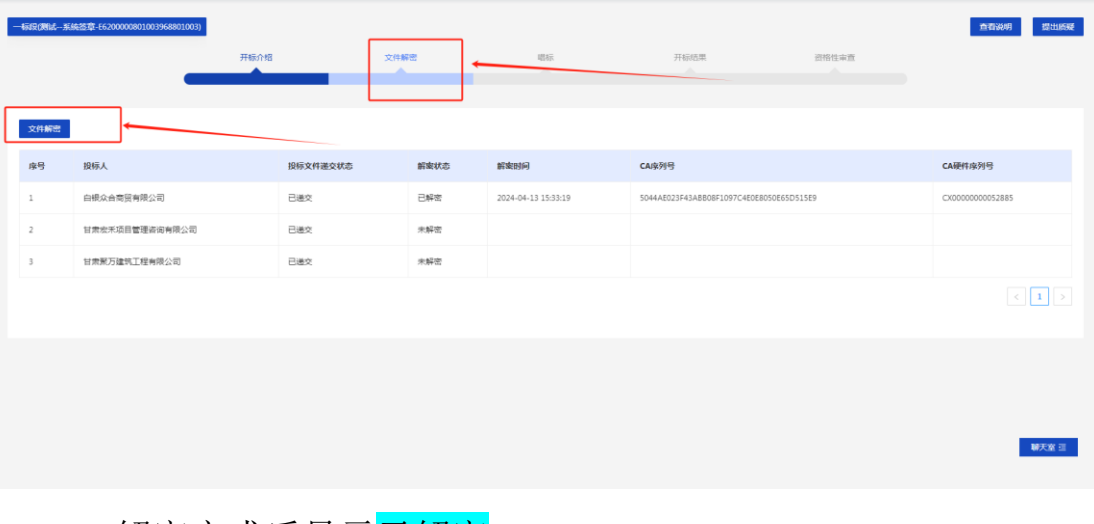

#### 17.解密完成后显示<mark>已解密</mark>

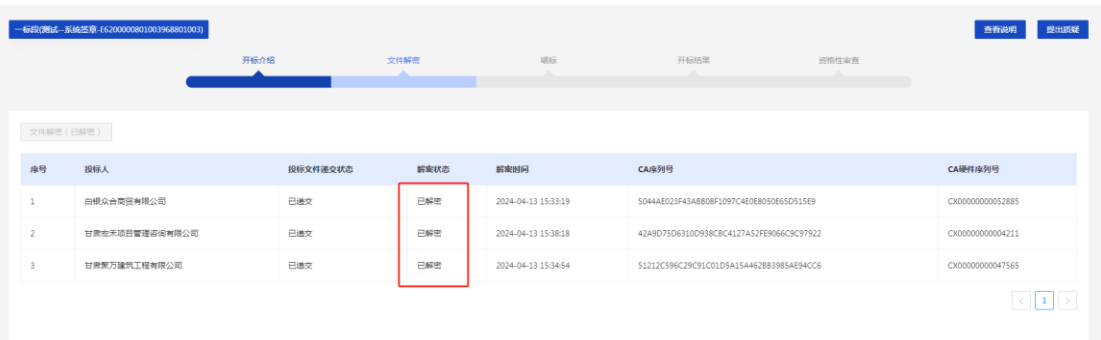

## 18.代理机构开始唱标,唱标完成以后,投标人点击<mark>确认开标结</mark>

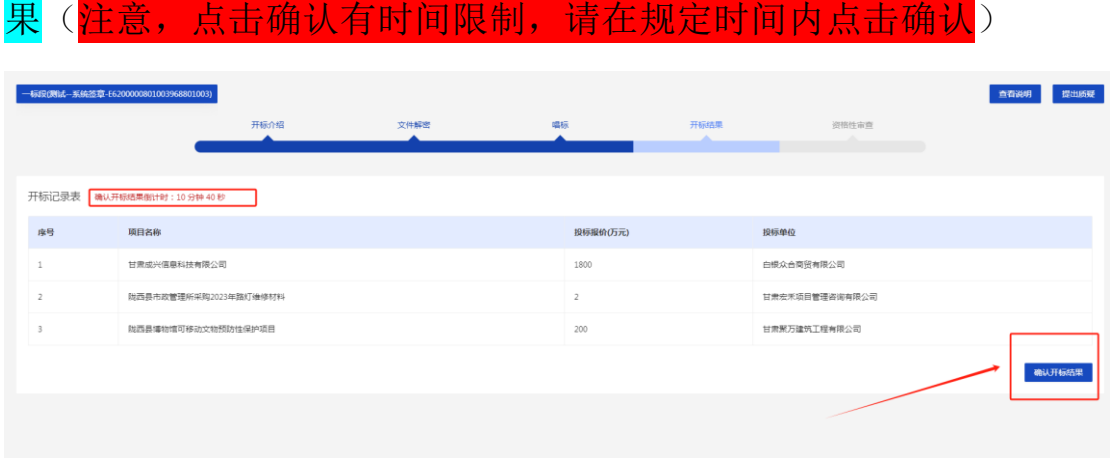

注:甲方将进行资格审查,通过的资格审查的投标人将进入评审阶段,开标完成。